## OFFLINE MEMBERSHIP MANAGEMENT

Locate **OFFLINE MEMBER MANAGEMENT** on the right side of your Profile Page and click on the link.

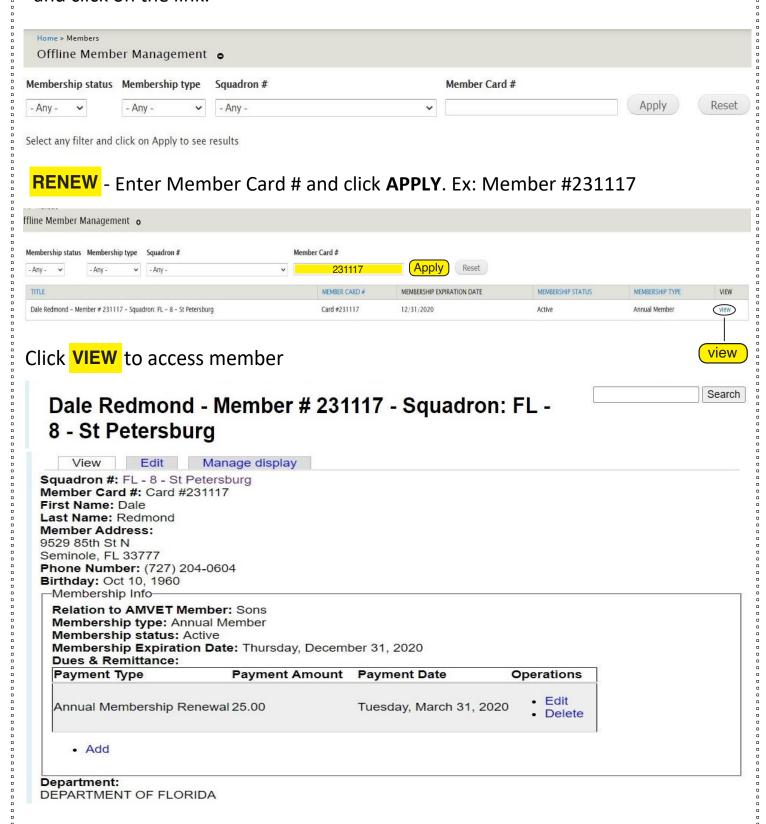

Click **ADD** 

## **OFFLINE MEMBERSHIP MANAGEMENT**

Select Annual Membership Renewal, Enter Payment Amount

## **Department Dues + National Dues (\$13.00) = Payment Amount**

Payment Date will Auto-Populate today's date.

## Click **SAVE**.

| PAYMENT TYPE        | PAYMENT AMOUNT | PAYMENT DATE       |
|---------------------|----------------|--------------------|
| ○ N/A               |                | PAYMENT DATE       |
|                     | 25.00          | Aug 13, 2020       |
| Lifetime Membership | [23,00]        | E.g., Aug 13, 2020 |
|                     |                |                    |

The member will be added and listed on the Squadron Profile Page under **CURRENT MEMBERSHIP** 

The member is now renewed for the current year!